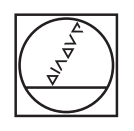

# **HEIDENHAIN**

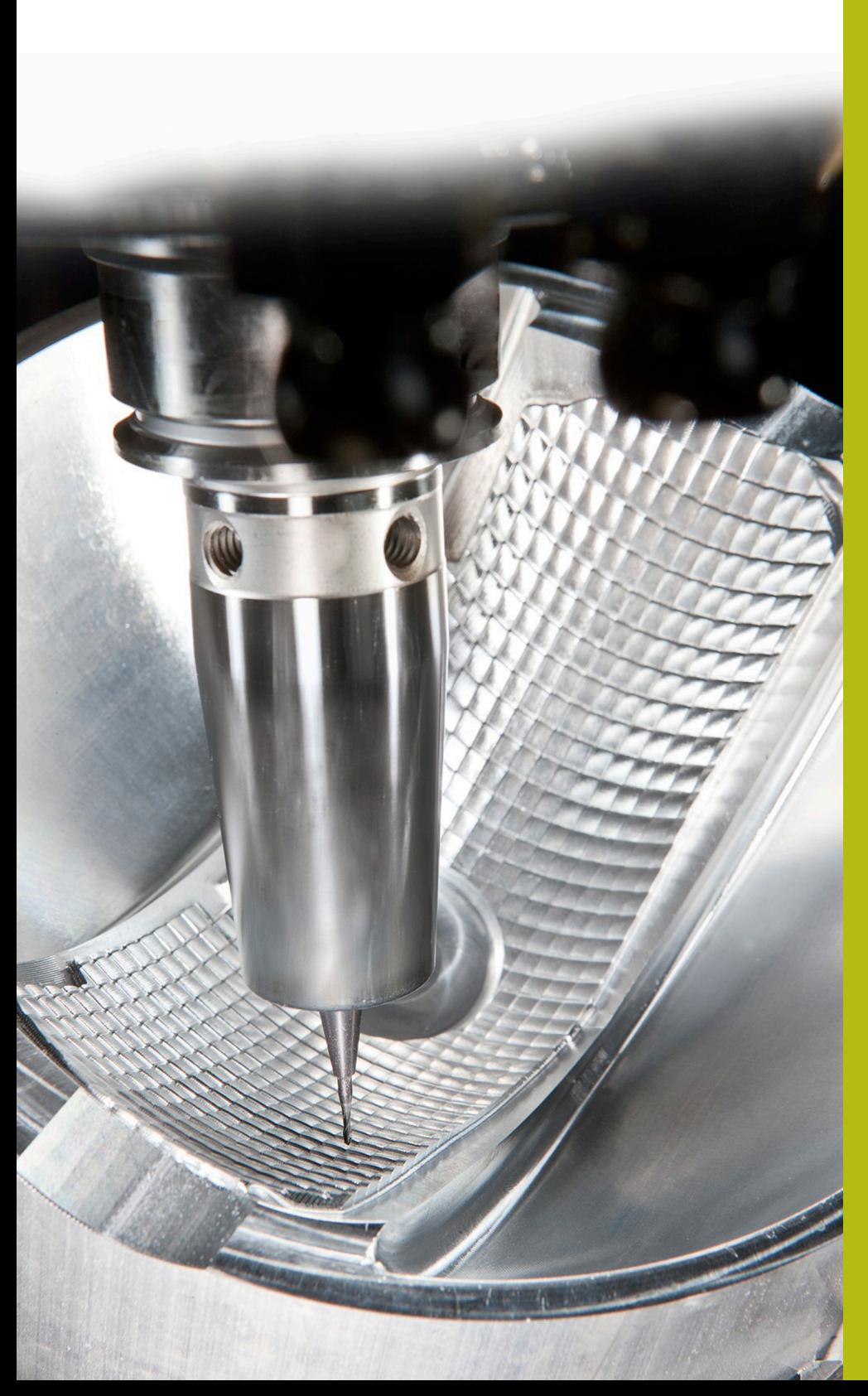

## **NC-Solutions**

**Beschreibung zur FAQ 1410 Werkzeugträgerkinematik Winkelkopf**

**Deutsch (de) 4/2017**

### **1 Beschreibung zur FAQ 1410, Einbinden der Beispielwinkelköpfe in die TNC 640**

Bei der TNC 640 ist es ab NC-Software 340 59x-06 möglich, Werkzeugträgerkinematiken zuzuweisen. Damit berücksichtigt die Steuerung Werkzeuganstellungen kinematisch. Wenn Sie die Dynamische Kollisionsüberwachung aktiviert und die Kollisionskörper beschrieben haben, werden die Werkzeugträgerkinematiken auch auf eine Kollision überwacht.

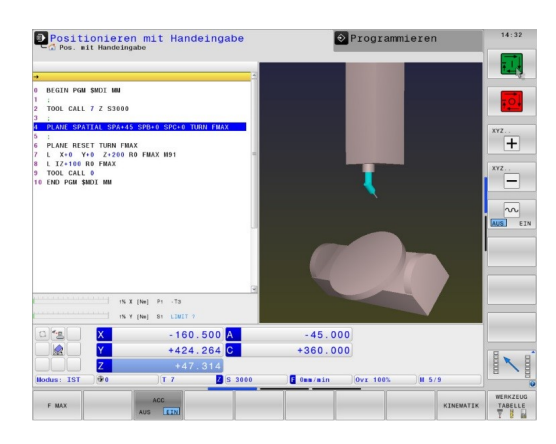

#### **Beschreibung**

Hier stehen Ihnen zwei verschiedene Winkelköpfe zur Verfügung. Diese Winkelköpfe sind variabel erstellt, sodass Sie die Kinematik und die Kollisionskörper einfach an Ihre Anwendung anpassen können. Gehen Sie dazu wie folgt vor:

- ▶ Ordner Winkelkopf.zip herunterladen und entpacken
- Den kompletten Ordnerinhalt zur Steuerung in das Verzeichnis: **TNC:\system\Toolkinematics** übertragen

- Werkzeugtabelle öffnen Wenn Sie mit der erweiterten Werkzeugverwaltung arbeiten, TOOL.T in der Betriebsart **Programmieren** öffnen
- ▶ Softkey **EDITIEREN** auf EIN schalten
- ▶ Den Cursor auf die Spalte KINEMATIC in der Zeile des Werkzeugs, dem Sie den Werkzeugträger zuordnen wollen, positionieren

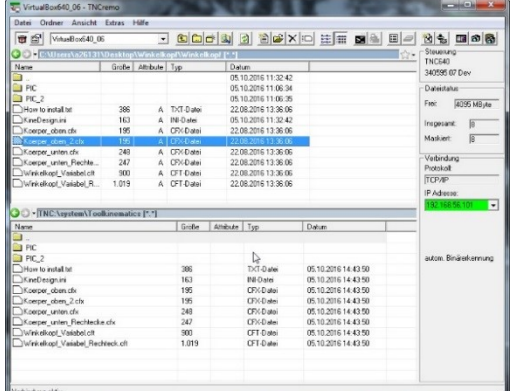

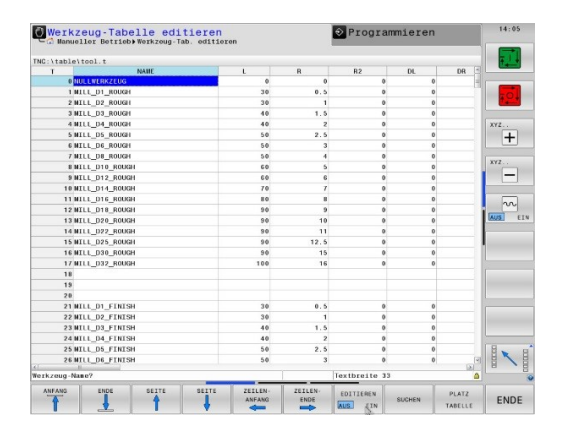

Softkey **AUSWÄHLEN** drücken

Softkey **TOOL HOLDER WIZARD** drücken

- > Die Steuerung öffnet einen dritten Desktop
- $\blacktriangleright$ Das Icon **ÖFFNEN** wählen

- Die .cft-Datei des Winkelkopfs, den Sie verwenden wollen, wählen
- Auswahl mit **OK** bestätigen $\blacktriangleright$

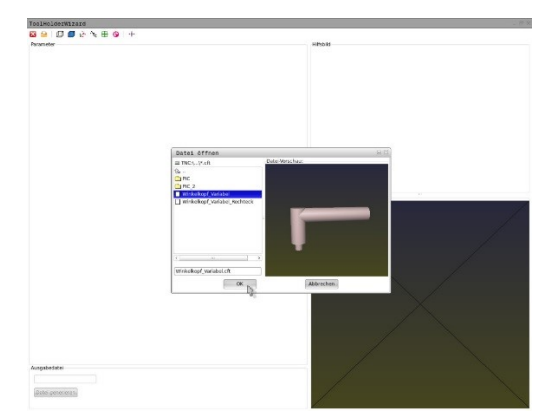

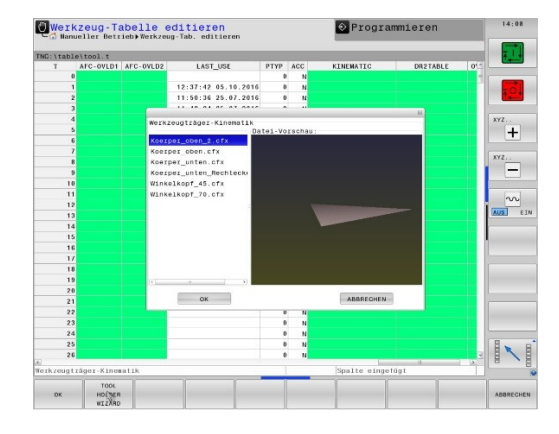

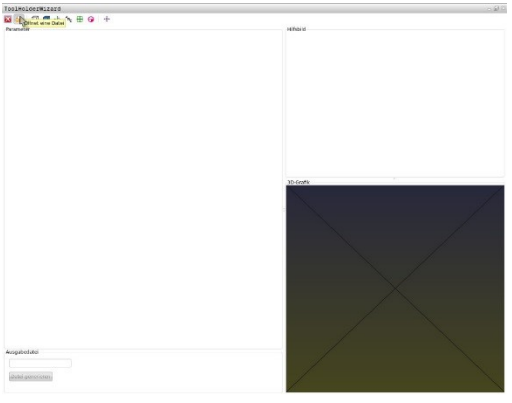

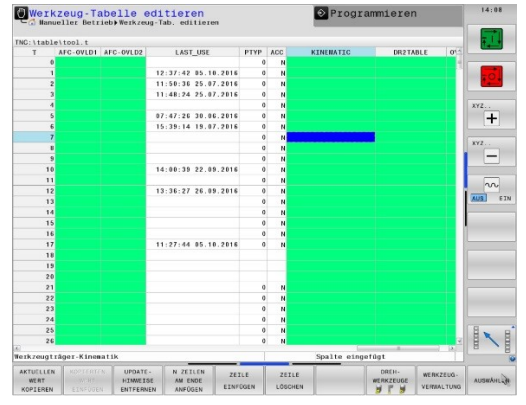

4:08

Parameter des Winkelkopfs definieren, sodass er dem von  $\mathbf{p}$ Ihnen verwendeten Winkelkopf entspricht

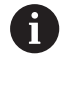

Beachten Sie, dass die Werkzeugdaten Länge und Radius aus der Werkzeugtabelle ab dem Ende des Winkelkopfs wirken.

- Unter **Ausgabedatei** angeben, unter welchem Namen Sie die definierte Werkzeugträgerkinematik als .cfx-Dateien speichern möchten
- Auf **Datei generieren** klicken  $\blacktriangleright$

- Die Steuerung meldet, dass die Werkzeugträgerdatei erfolgreich generiert wurde
- $\frac{1}{2}$ Auf **OK** klicken
- Dritten Desktop schließen  $\blacktriangleright$

In der Werkzeugtabelle erneut den Softkey **AUSWÄHLEN** drücken

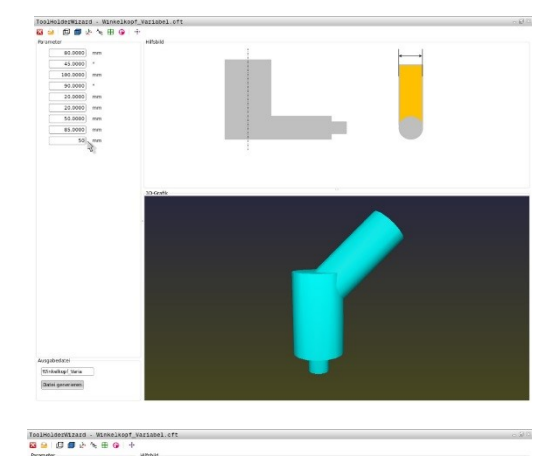

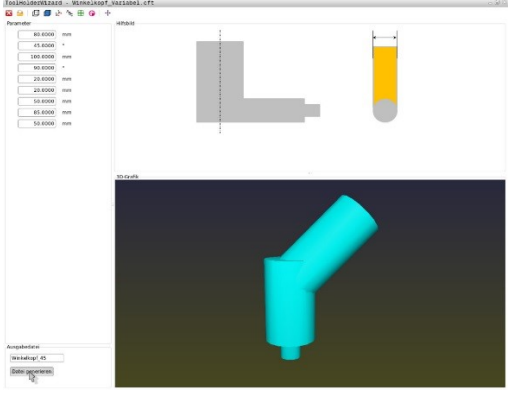

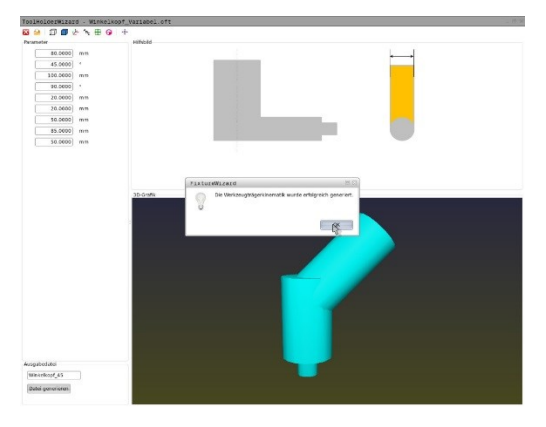

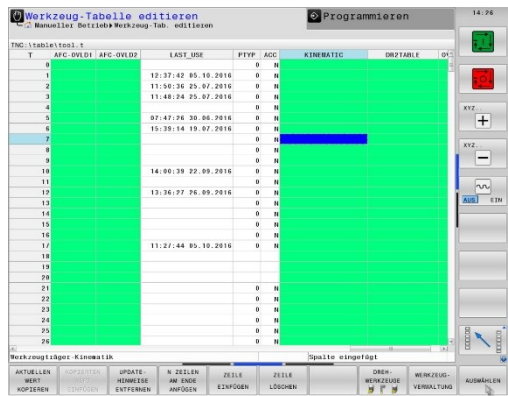

- Im Überblendfenster die erstellte .cfx-Datei wählen
- Die Auswahl mit **OK** bestätigen  $\blacktriangleright$

- Die Steuerung trägt den Namen der .cfx-Datei in die Spalte Kinematic ein
- Die Werkzeugtabelle schließen oder weitere Werkzeuge  $\mathbf{r}$ editieren

- Im Programm das Werkzeug mit **TOOL CALL**-Satz aufrufen
- Mit einer PLANE-Funktion das Werkstück-Koordinatensystem  $\mathbf{b}$ zur Werkzeugachse ausrichten

> Bei Raumwinkel **SPA0 SPB0 SPC0** stellt die Steuerung je nach Maschinenkinematik Kopfachsen oder Tischachsen so an, dass die Werkzeugachse rechtwinklig zur Werkstückoberfläche ausgerichtet ist.

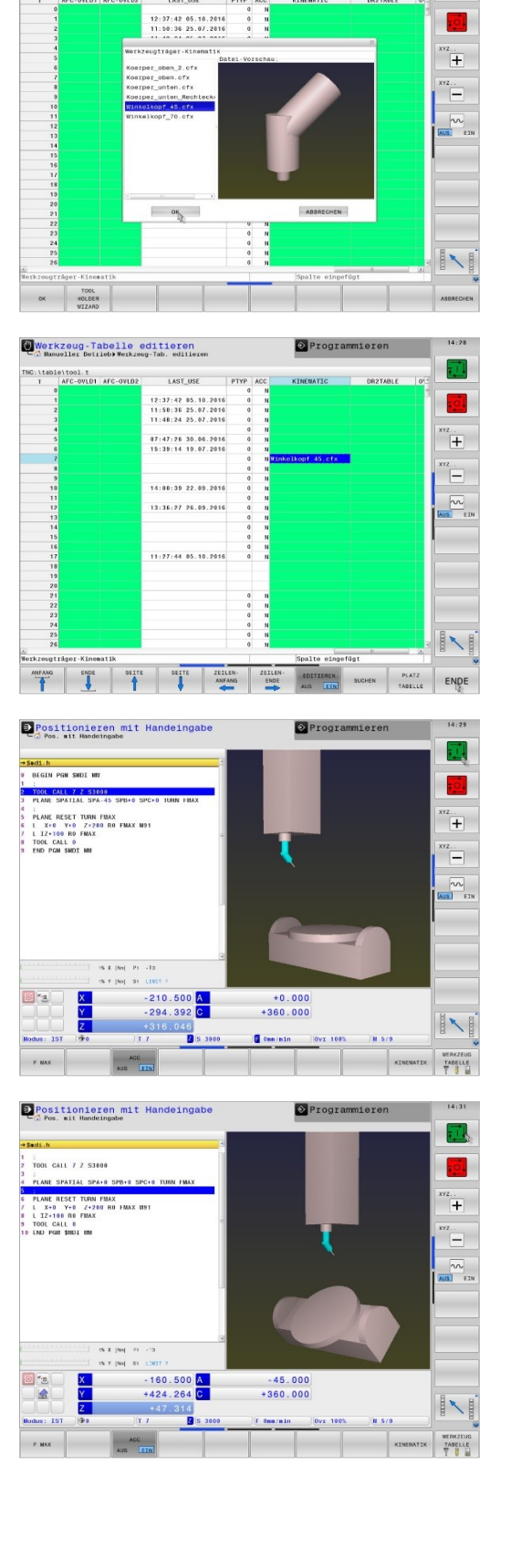

Werkzeug-Tabelle editieren

 $\odot$  Programmieren

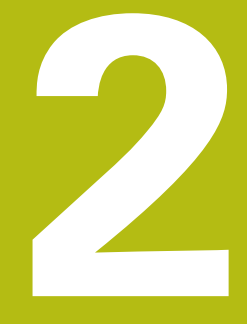

### **Auszug aus dem Benutzerhandbuch**

### **2.1 Grundlagen**

Mithilfe der Werkzeugträgerverwaltung können Sie Werkzeugträger erstellen und verwalten. Die Steuerung berücksichtigt die Werkzeugträger rechnerisch.

Werkzeugträger von rechtwinkligen Winkelköpfen helfen auf 3 achsigen Maschinen bei Bearbeitungen in den Werkzeugachsen **X** und **Y**, da die Steuerung die Abmessungen der Winkelköpfe berücksichtigt.

Damit die Steuerung die Werkzeugträger rechnerisch berücksichtigt, müssen Sie folgende Arbeitsschritte ausführen:

- Werkzeugträgervorlagen speichern
- $\bar{\phantom{a}}$ Werkzeugträgervorlagen parametrisieren
- $\bar{\phantom{a}}$ parametrisierte Werkzeugträger zuweisen

### **2.2 Werkzeugträgervorlagen speichern**

Viele Werkzeugträger unterscheiden sich ausschließlich in Ihren Abmessungen, in ihrer geometrischen Form sind sie identisch. Damit Sie nicht alle Werkzeugträger selbst konstruieren müssen, bietet Ihnen HEIDENHAIN fertige Werkzeugträgervorlagen an. Werkzeugträgervorlagen sind geometrisch bestimmte, aber bezüglich der Abmessungen veränderbare 3D-Modelle.

Die Werkzeugträgervorlagen müssen unter **TNC:\system \Toolkinematics** abgelegt sein und die Endung **.cft** tragen.

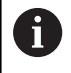

Wenn die Werkzeugträgervorlagen an Ihrer Steuerung fehlen, laden Sie die gewünschten Daten herunter:

**<http://www.klartext-portal.com/nc-solutions/>**

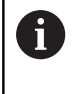

Wenn Sie weitere Werkzeugträgervorlagen benötigen, kontaktieren Sie Ihren Maschinenhersteller oder Drittanbieter.

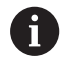

Die Werkzeugträgervorlagen können aus mehreren Teildateien bestehen. Wenn die Teildateien unvollständig sind, zeigt die Steuerung eine Fehlermeldung an.

**Verwenden Sie nur vollständige Werkzeugträgervorlagen!**

### **2.3 Werkzeugträgervorlagen parametrisieren**

Bevor die Steuerung die Werkzeugträger rechnerisch berücksichtigen kann, müssen Sie die Werkzeugträgervorlagen mit den tatsächlichen Abmessungen versehen. Diese Parametrisierung nehmen Sie in dem Zusatztool **ToolHolderWizard** vor.

Die parametrisierten Werkzeugträger mit der Endung **.cfx** speichern Sie unter **TNC:\system\Toolkinematics** ab.

Das Zusatztool **ToolHolderWizard** bedienen Sie primär mit einer Maus. Mit der Maus können Sie auch die gewünschte Bildschirmaufteilung einstellen, indem Sie die Trennlinien zwischen den Bereichen **Parameter**, **Hilfsbild** und **3D-Grafik** mit gedrückter linker Maustaste ziehen.

Im Zusatztool **ToolHolderWizard** stehen Ihnen folgende Icons zur Verfügung:

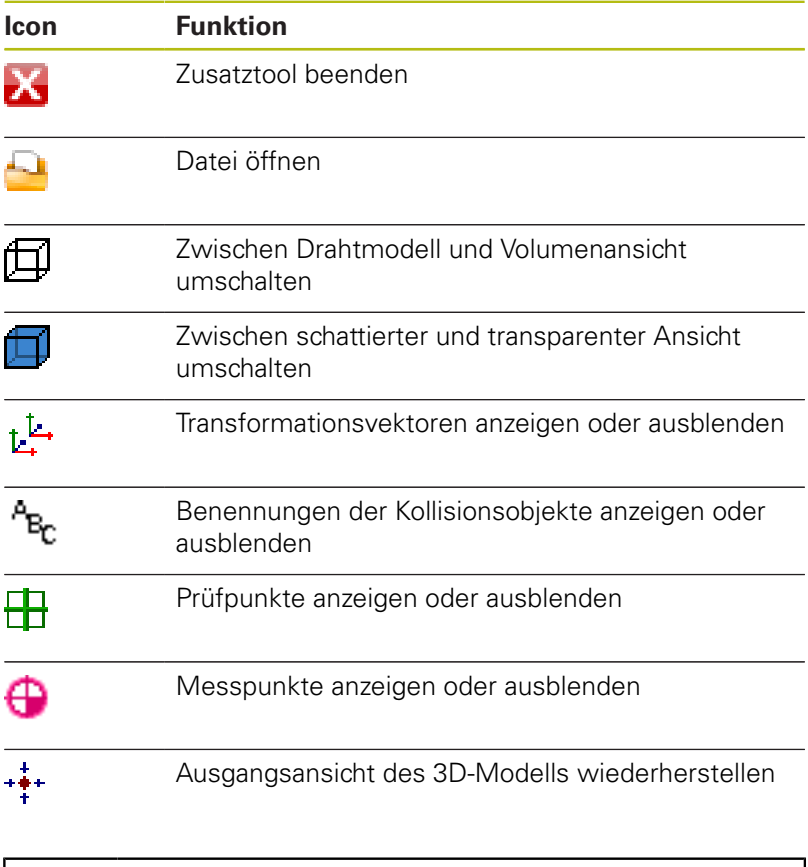

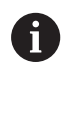

Wenn die Werkzeugträgervorlage keine Transformationsvektoren, Benennungen, Prüfpunkte und Messpunkte enthält, führt das Zusatztool **ToolHolderWizard** beim Betätigen der entsprechenden Icons keine Funktion aus.

Um eine Werkzeugträgervorlage zu parametrisieren und abzuspeichern, gehen sie wie folgt vor:

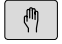

Betriebsart: Taste **Manueller Betrieb** drücken

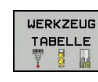

Softkey **WERKZEUG TABELLE** drücken

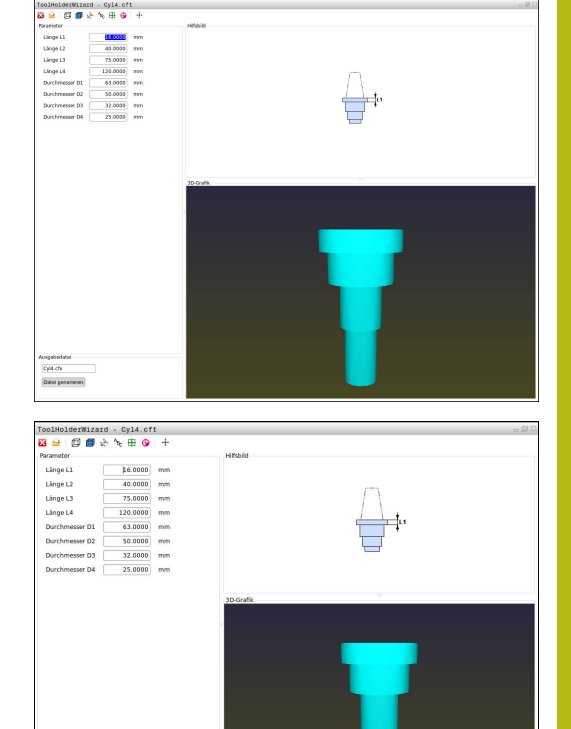

Cyl4.cfx

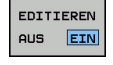

Softkey **EDITIEREN** drücken

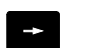

Cursor in der Spalte **KINEMATIC** positionieren

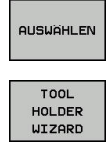

- Softkey **AUSWÄHLEN** drücken
- Softkey **TOOL HOLDER WIZARD** drücken
- > Die Steuerung öffnet das Zusatztool **ToolHolderWizard** in einem Überblendfenster
- Icon **DATEI ÖFFNEN** drücken
- Die Steuerung öffnet ein Überblendfenster
- Mithilfe des Vorschaubilds die gewünschte Werkzeugträgervorlage wählen
- Schaltfläche **OK** drücken
- > Die Steuerung öffnet die gewählte Werkzeugträgervorlage
- > Der Cursor steht auf dem ersten parametrisierbaren Wert
- Werte anpassen
- Im Bereich **Ausgabedatei** den Namen für den parametrisierten Werkzeughalter eingeben
- Schaltfläche **DATEI GENERIEREN** drücken
- Ggf. auf die Rückmeldung der Steuerung reagieren
- Icon **BEENDEN** drücken
- Die Steuerung schließt das Zusatztool

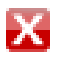

### **2.4 Parametrisierte Werkzeugträger zuweisen**

Damit die Steuerung einen parametrisierten Werkzeugträger rechnerisch berücksichtigt, müssen Sie den Werkzeugträger einem Werkzeug zuweisen und **das Werkzeug erneut aufrufen**.

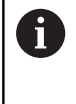

Parametrisierte Werkzeugträger können aus mehreren Teildateien bestehen. Wenn die Teildateien unvollständig sind, zeigt die Steuerung eine Fehlermeldung an.

**Verwenden Sie nur vollständige parametrisierte Werkzeugträger!**

Um einen parametrisierten Werkzeugträger einem Werkzeug zuzuweisen, gehen sie wie folgt vor:

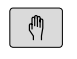

Betriebsart: Taste **Manueller Betrieb** drücken

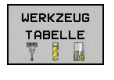

Softkey **WERKZEUG TABELLE** drücken  $\blacktriangleright$ 

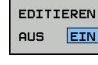

- Softkey **EDITIEREN** drücken
- Cursor in der Spalte **KINEMATIC** des benötigten Werkzeugs positionieren
- AUSWÄHLEN

 $\frac{END}{D}$ 

- **▶ Softkey AUSWÄHLEN** drücken
- > Die Steuerung öffnet ein Überblendfenster mit parametrisierten Werkzeugträgern
- Mithilfe des Vorschaubilds den gewünschten Werkzeugträger wählen
- Softkey **OK** drücken
- Die Steuerung übernimmt den Namen des gewählten Werkzeugträgers in die Spalte **KINEMATIC**
- Werkzeugtabelle verlassen

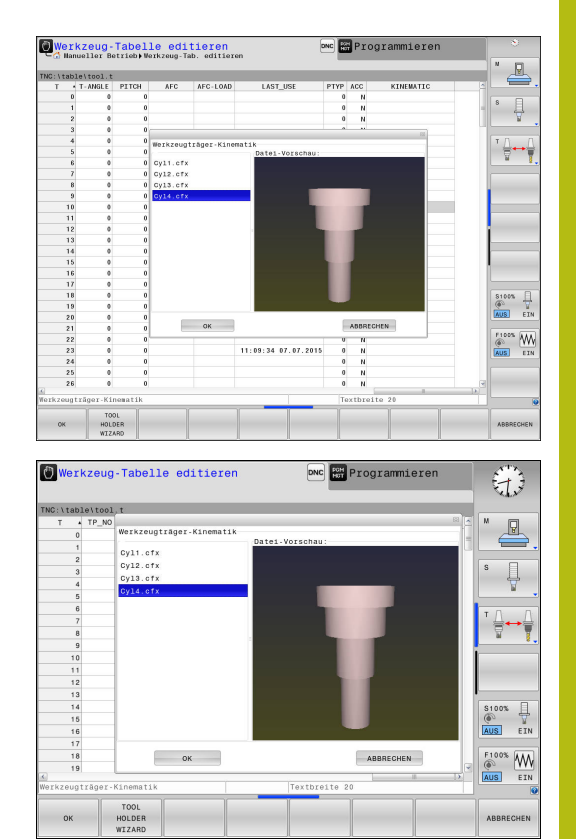